# ACFA) Intellect

## Руководство по настройке и работе с модулем интеграции Сфинкс (Sigur)

Last update 30/10/2019

## Содержание

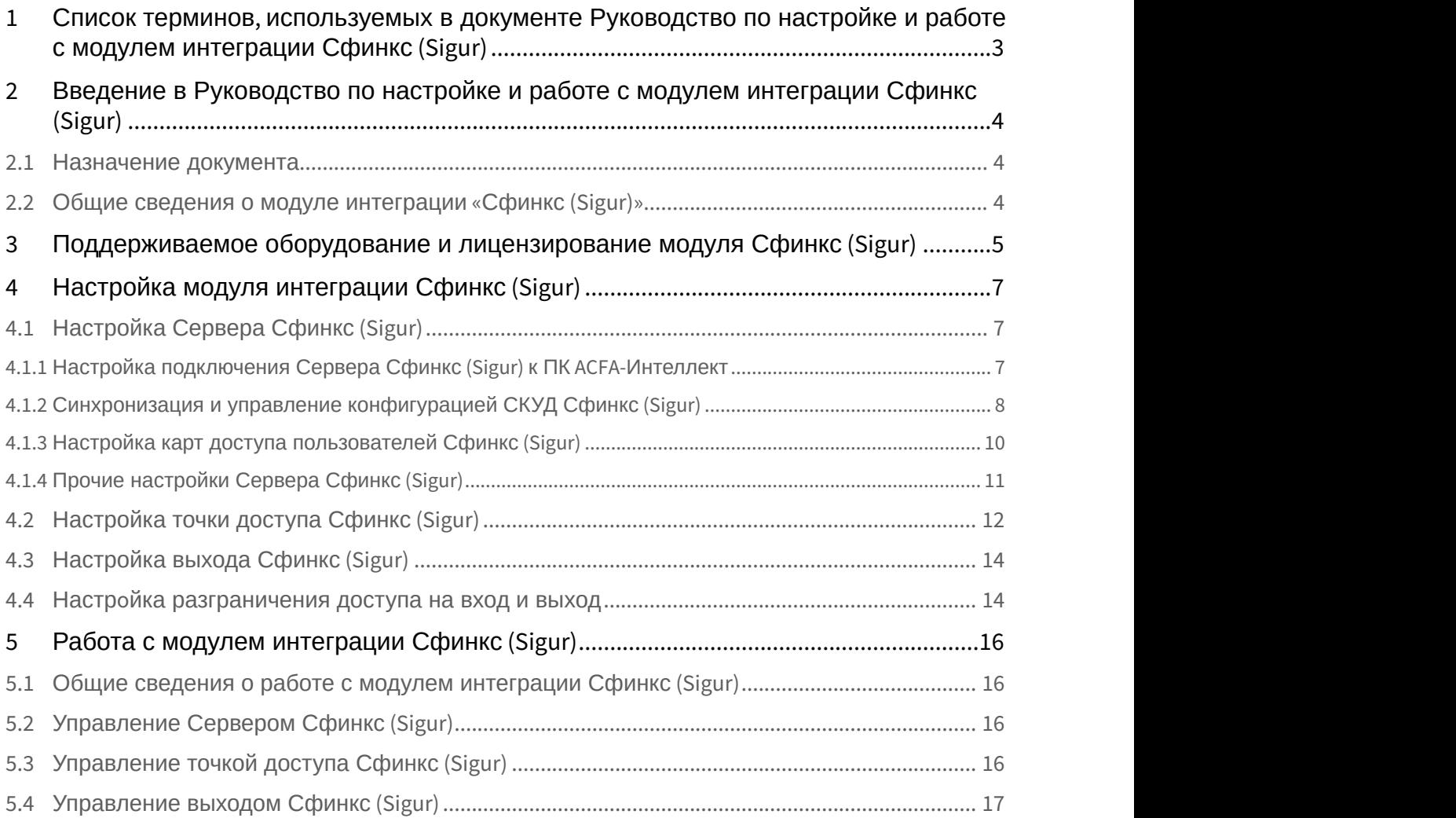

## <span id="page-2-0"></span>1 Список терминов, используемых в документе Руководство по настройке и работе с модулем интеграции Сфинкс (Sigur)

Доступ – перемещение людей, транспорта и других объектов в (из) помещения, здания, зоны и территории.

Исполнительные устройства – турникеты, ворота, шлагбаумы или двери, оборудованные электромагнитными или электромеханическими замками. Контроллер управляет исполнительными устройствами и получает информацию об их состоянии.

Клиент – компьютер, связанный с Сервером *Сфинкс* (Sigur) по протоколу TCP/IP. Клиентом Сервера *Сфинкс* (Sigur) служит Сервер *Интеллект*.

Клиент *Сфинкс* (Sigur) - компьютер с установленным клиентским программным обеспечением *СКУД Сфинкс* (Sigur), связанный с Сервером *Сфинкс* (Sigur) по протоколу TCP/IP.

Контроллер – электронное устройство, представляющее собой микропроцессорную плату высокой степени интеграции в металлическом корпусе. Контроллер подключается к линии связи RS485 или Ethernet, считывателям, датчикам и к исполнительным устройствам.

Сервер *Сфинкс* (Sigur) - компьютер с установленным серверным программным обеспечением *СКУД Сфинкс* (Sigur).

Система контроля и управления доступом (*СКУД*) – программно-аппаратный комплекс, предназначенный для осуществления функций контроля и управления доступом.

Считыватели – электронные устройства, предназначенные для ввода запоминаемого кода с клавиатуры либо считывания кодовой информации с ключей (идентификаторов) системы.

Точка доступа – место, где осуществляется контроль доступа. Точкой доступа могут быть дверь, турникет, ворота, шлагбаум, оборудованные считывателем, электромеханическим замком и другими средствами контроля доступа.

Сервер *Интеллект* – компьютер с установленной конфигурацией **Сервер** программного комплекса *Интеллект*.

<span id="page-3-0"></span>2 Введение в Руководство по настройке и работе с модулем интеграции Сфинкс (Sigur)

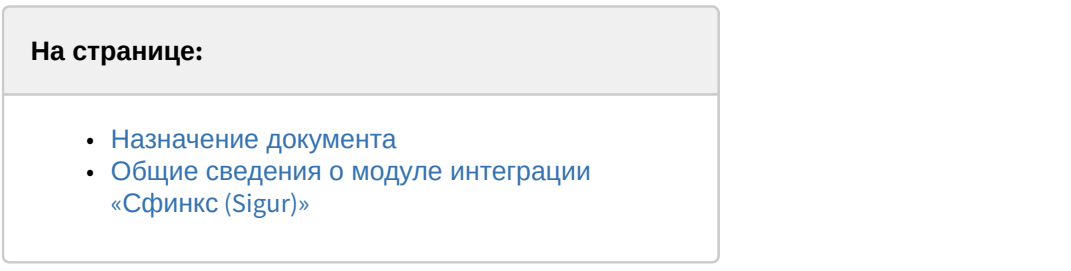

## <span id="page-3-1"></span>2.1 Назначение документа

Документ *Руководство по настройке и работе с модулем интеграции Сфинкс* (Sigur) является справочно информационным пособием и предназначен для специалистов по настройке и операторов модуля *Сфинкс* (Sigur). Данный модуль входит в состав программного комплекса ACFA-*Интеллект*.

В данном Руководстве представлены следующие материалы:

- 1. общие сведения о модуле интеграции *Сфинкс* (Sigur);
- 2. настройка модуля интеграции *Сфинкс* (Sigur);
- 3. работа с модулем интеграции *Сфинкс* (Sigur).

## <span id="page-3-2"></span>2.2 Общие сведения о модуле интеграции «*Сфинкс* (Sigur)»

Модуль интеграции *Сфинкс* (Sigur) является компонентом программного комплекса ACFA-*Интеллект* и предназначен для выполнения следующих функций:

- 1. конфигурирование *СКУД Сфинкс* (производитель ООО «ПромАвтоматика»);
- 2. обеспечение взаимодействия СКУД *Сфинкс* (Sigur) с ПК ACFA-*Интеллект* (мониторинг, управление).

#### **Примечание.**

Подробные сведения о СКУД *Сфинкс* (Sigur) приведены в официальной справочной документации по **Ф Примечание.**<br>Подробные сведения о СКУД *Сфц*<br>данной системе.

Перед настройкой модуля интеграции *Сфинкс* (Sigur) необходимо выполнить следующие действия:

- 1. Установить аппаратные средства *СКУД Сфинкс* (Sigur) на охраняемый объект;
- 2. Настроить точки доступа *СКУД Сфинкс* (Sigur) с использованием программного обеспечения Клиента *Сфинкс* (Sigur) (см. справочную документацию по *СКУД Сфинкс* (Sigur)).

## <span id="page-4-0"></span>3 Поддерживаемое оборудование и лицензирование модуля Сфинкс (Sigur)

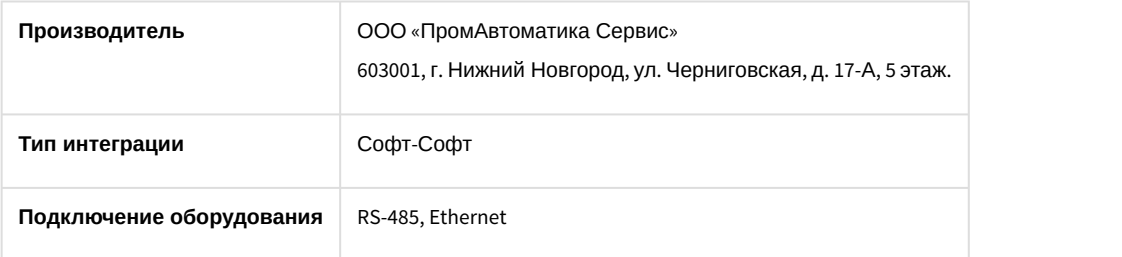

#### **Поддерживаемое оборудование**

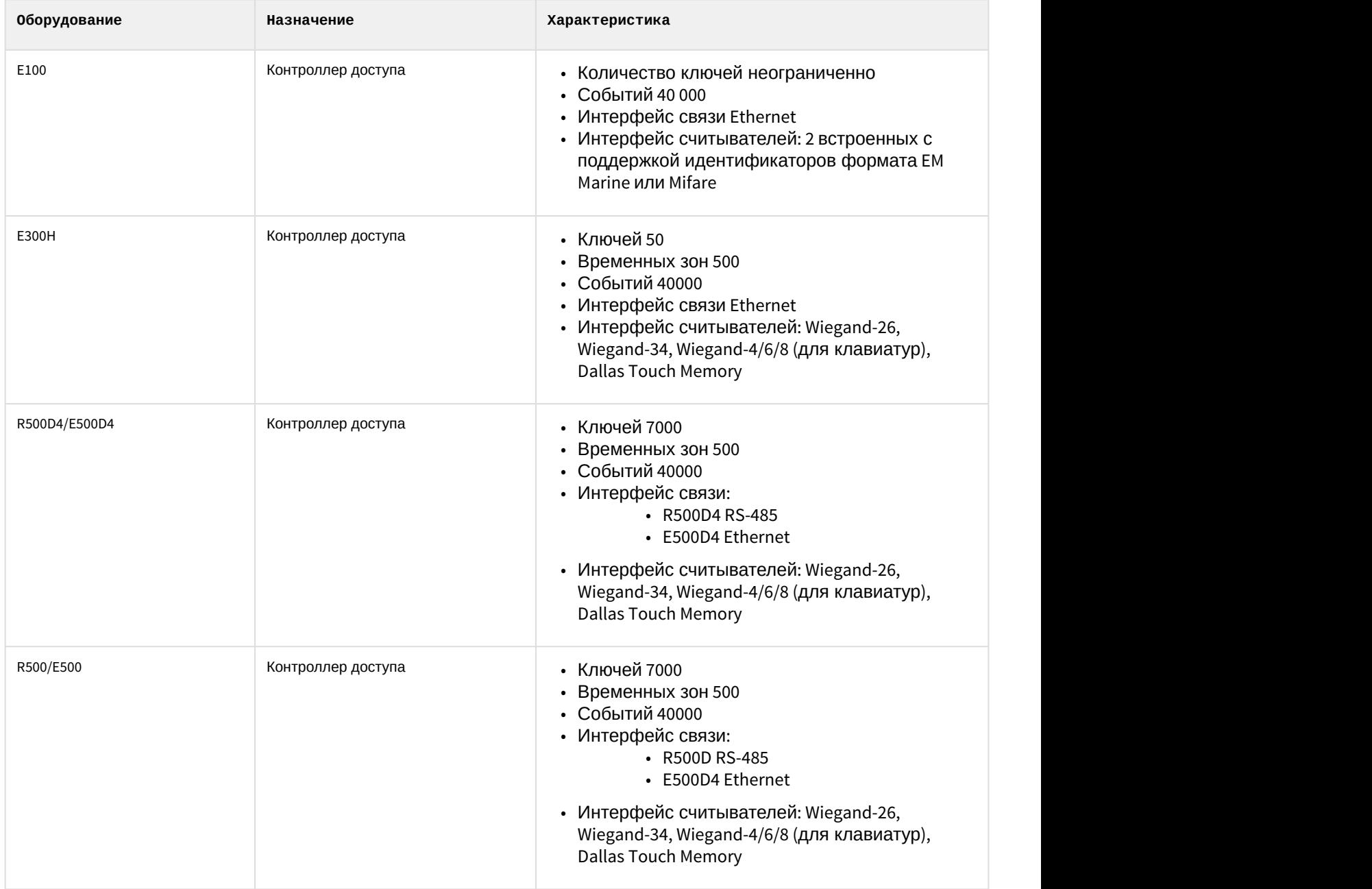

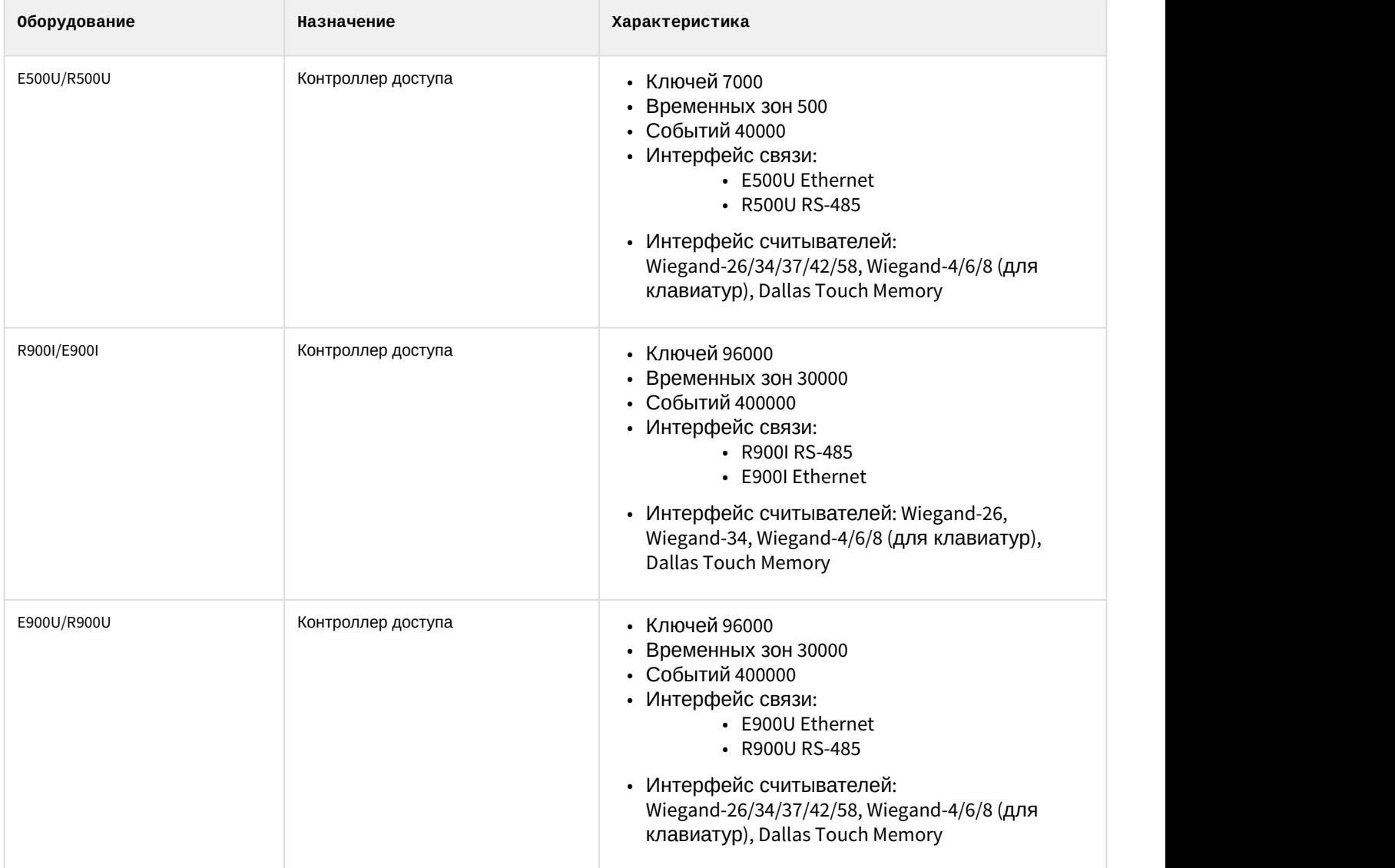

#### **Защита модуля**

За 1 IP-адрес (Сервер *Сфинкс* (Sigur)). Сервер *Сфинкс* (Sigur) требует свой ключ защиты Hasp.

## <span id="page-6-0"></span>4 Настройка модуля интеграции Сфинкс (Sigur)

## <span id="page-6-1"></span>4.1 Настройка Сервера Сфинкс (Sigur)

Настройка Сервера *Сфинкс* (Sigur) осуществляется на панели настройки объекта **Сервер "Sigur"**. Данный объект создается на базе объекта **Компьютер** на вкладке **Оборудование** диалогового окна **Настройка системы**.

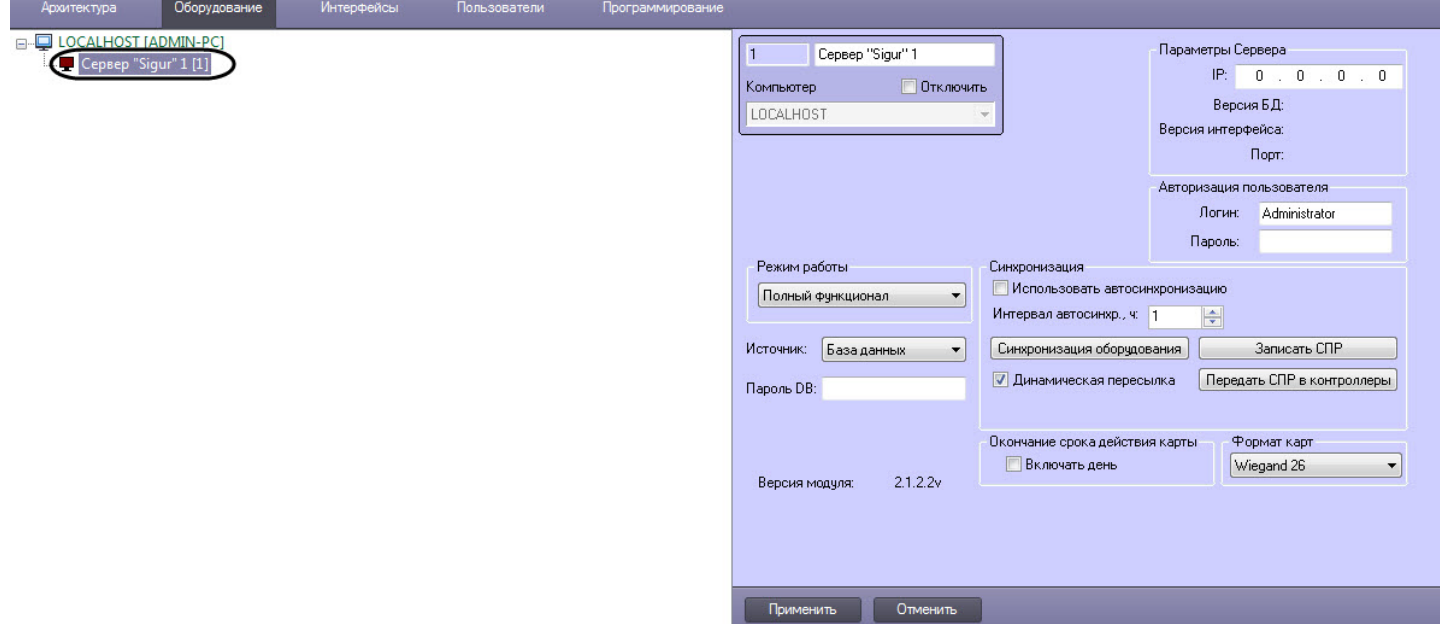

<span id="page-6-2"></span>4.1.1 Настройка подключения Сервера Сфинкс (Sigur) к ПК ACFA-Интеллект

Настройка подключения Сервера *Сфинкс* (Sigur) к ПК ACFA-*Интеллект* осуществляется следующим образом:

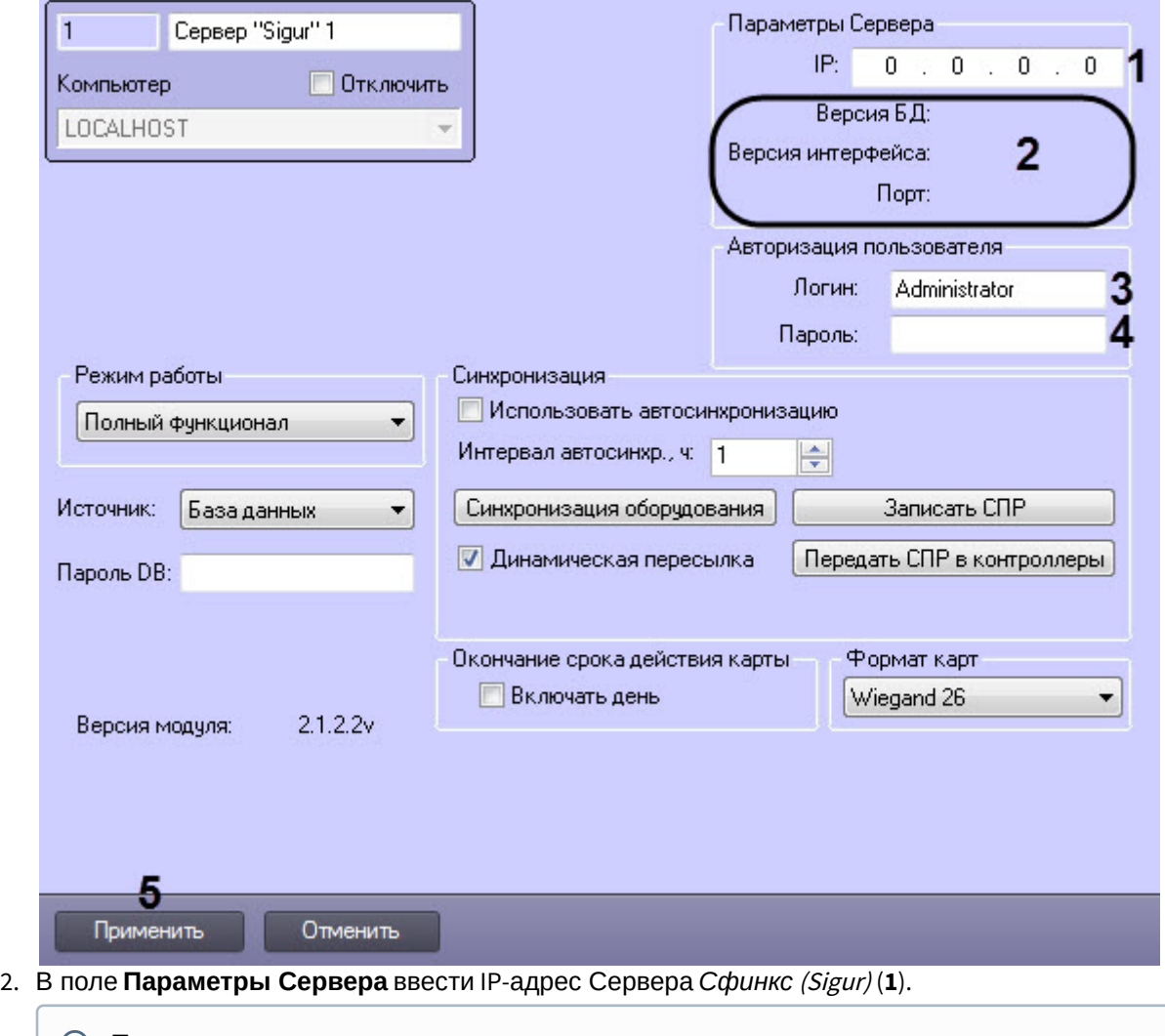

**Примечание.**

В области (**2**) отображается следующая информация:

- **Версия БД** версия базы данных СКУД *Сфинкс* (Sigur);
- **Версия интерфейса** версия протокола обмена данных между Сервером *Сфинкс* (Sigur) и ПК ACFA-*Интеллект*;
- **Порт** порт, используемый для связи Сервера *Сфинкс* (Sigur) и ПК ACFA-*Интеллект*.
- 3. В полях **Логин** (**3**) и **Пароль** (**4**) ввести имя пользователя и пароль соответственно, используемые при входе в ПО «Клиент СКУД "Сфинкс"» (см. официальную справочную документацию по *СКУД Сфинкс* (Sigur)).
- 4. Нажать кнопку **Применить** (**5**) для сохранения внесенных изменений.

Настройка подключения Сервера *Сфинкс* (Sigur) завершена.

## <span id="page-7-0"></span>4.1.2 Синхронизация и управление конфигурацией СКУД Сфинкс (Sigur)

Синхронизация и управление конфигурацией СКУД *Сфинкс* (Sigur) осуществляется следующим образом:

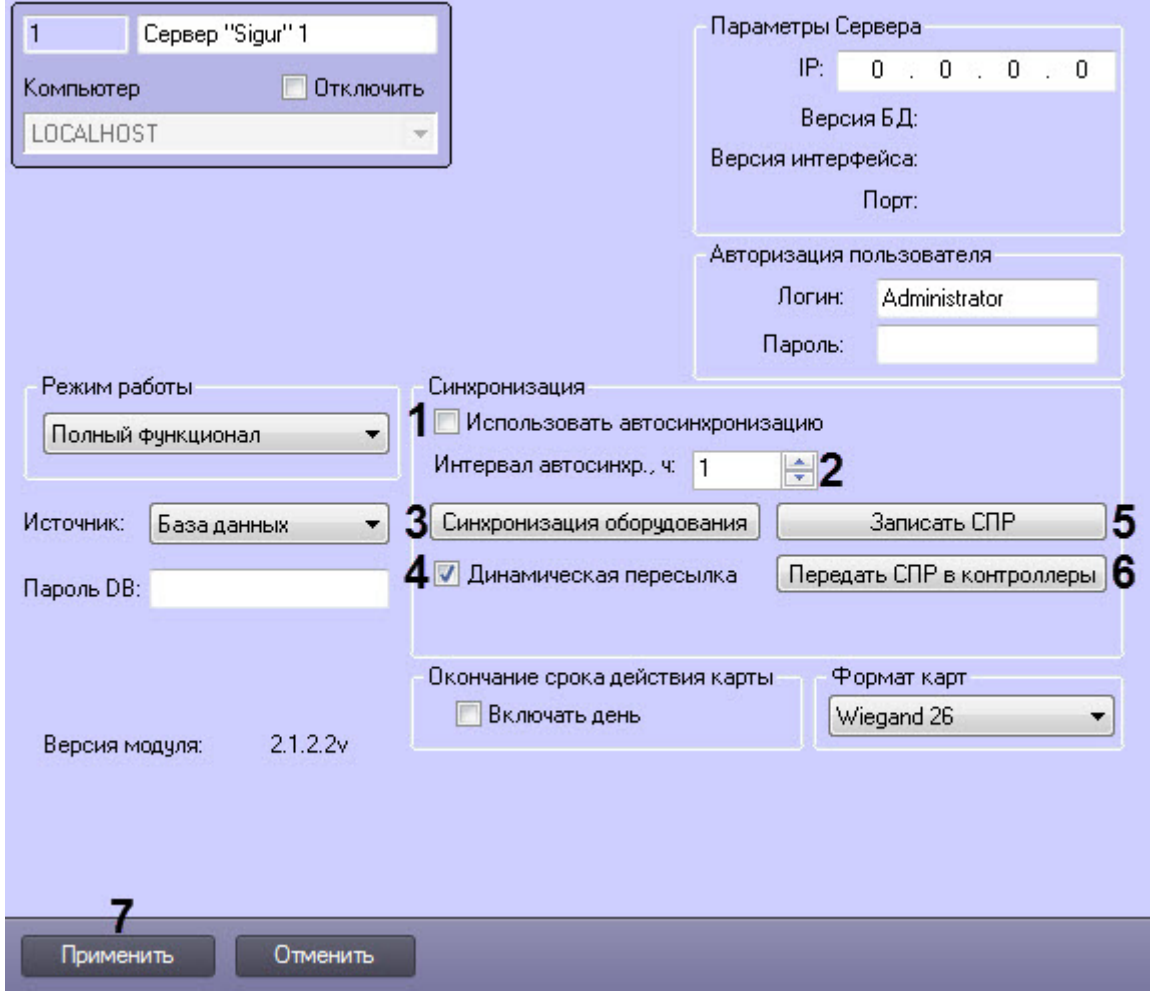

- 2. Установить флажок **Использовать автосинхронизацию** (**1**), если необходимо пересылать данные модуля *Бюро пропусков* на Сервер *Сфинкс* (Sigur) через заданный период времени.
- 3. В поле **Интервал автосинхр. ч** (**2**) ввести период времени в часах, через который будет происходить пересылка данных модуля *Бюро пропусков* на Сервер *Сфинкс* (Sigur).

## *С*) **Примечание**<br>
Период времени отсчитывается с момента запуска модуля интеграции СКУД<br>
Нажать кнопку **Синхронизация оборудования (3**) для считывания конфигурации (<br> хранящейся на Сервере *Сфинкс (Sigur)* и построения с Период времени отсчитывается с момента запуска модуля интеграции СКУД *Сфинкс* (Sigur).

- 4. Нажать кнопку **Синхронизация оборудования** (**3**) для считывания конфигурации *СКУД Сфинкс* (Sigur), хранящейся на Сервере *Сфинкс* (Sigur) и построения соответствующего дерева объектов в ПК ACFA-*Интеллект*.
- 5. Установить флажок **Динамическая пересылка** (**4**), если необходимо автоматически пересылать на Сервер

#### **Внимание!**

Для корректной работы модуля интеграции *СКУД Сфинкс* (Sigur) должен быть установлен флажок **А Внимание!**<br>Для корректной работы модуля интеграции С<br>**Динамическая пересылка**.

#### **Примечание**

В целях ускорения процесса динамической пересылки данных модуля *Бюро пропусков* пользовател и, имеющие в момент записи: **(i)**<br>В целях ускорения процесса динамической пересылки данных модуля *Бюро проп*<br>и, имеющие в момент записи:<br>• дату начала действия карты, которая еще не настала<br>• дату окончания срока действия карты которая уже прошла<br>•

- дату начала действия карты, которая еще не настала
- дату окончания срока действия карты которая уже прошла
- уровни доступа, которые не касаются контроллеров данного сервера Castle
- свойство **Заблокирован**

#### 6. Нажать кнопку **Записать СПР** (**5**) для пересылки данных модуля *Бюро пропусков* на Сервер *Сфинкс* (Sigur).

#### **Внимание!**

Данное действие требуется обязательно выполнить после настройки подключения Сервера *Сфинкс* (Sigur).

- 7. Нажать кнопку **Передать СПР в контроллеры** (**6**) для пересылки ранее пересланных данных модуля *Бюро пропусков* в контроллеры *Сфинкс* (Sigur).
- 8. Нажать кнопку **Применить** (**7**) для сохранения внесенных изменений.

### <span id="page-9-0"></span>4.1.3 Настройка карт доступа пользователей Сфинкс (Sigur)

Настройка карт доступа пользователей СКУД *Сфинкс* (Sigur) осуществляется следующим образом:

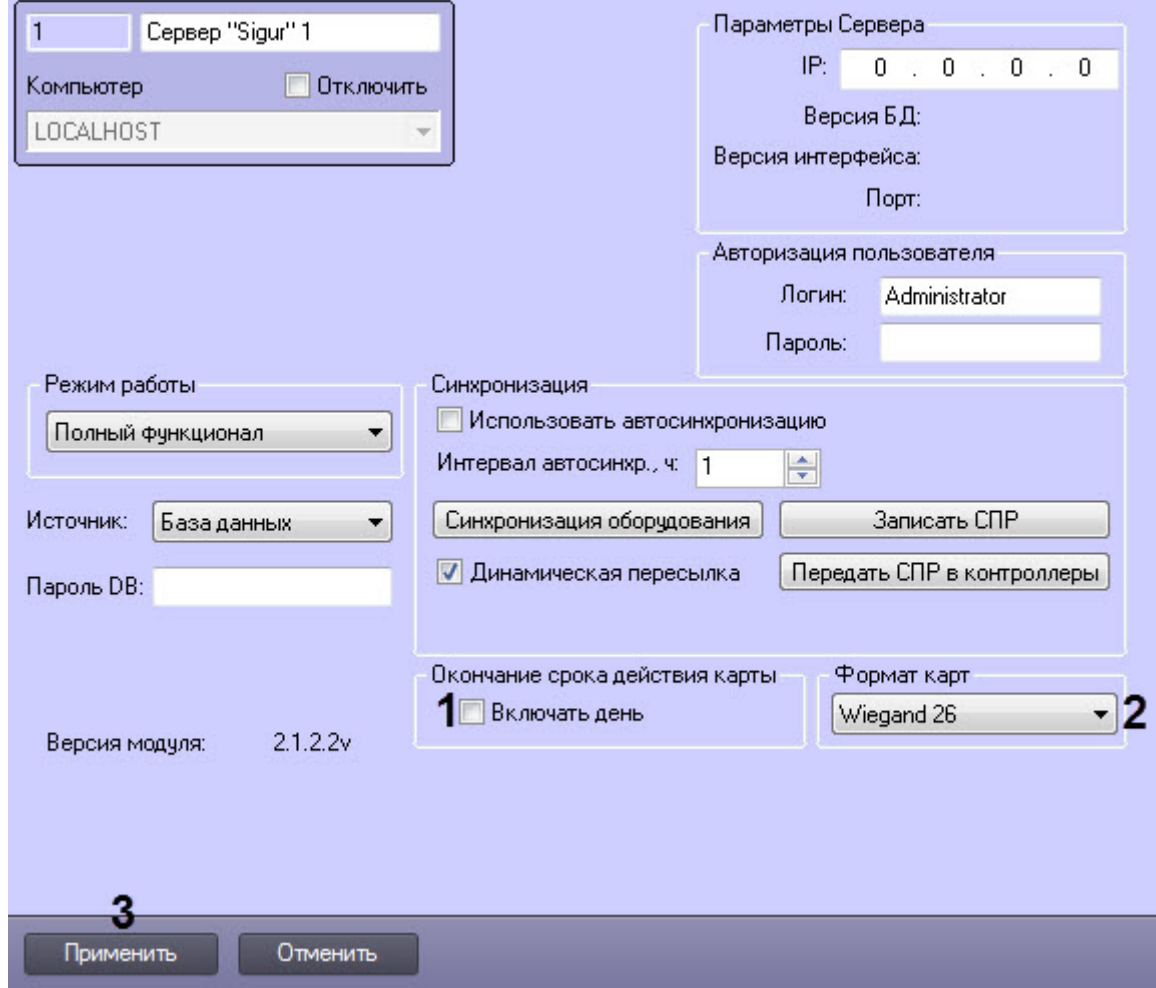

- 2. Установить флажок **Включать день** (**1**), чтобы пользователям предоставлялся доступ в день окончания действия карты доступа (поле **Действительна до**, см. [Панель настройки объекта Пользователь](https://doc.axxonsoft.com/confluence/pages/viewpage.action?pageId=119833202)).
- 3. Из раскрывающегося списка **Формат карт** (**2**) выбрать формат данных карт доступа: **Wiegand 26** или **Wiegand 34**.

Настройка карт доступа пользователей *Сфинкс* (Sigur) завершена.

## <span id="page-10-0"></span>4.1.4 Прочие настройки Сервера Сфинкс (Sigur)

Прочие настройки Сервера *Сфинкс* (Sigur) осуществляется следующим образом:

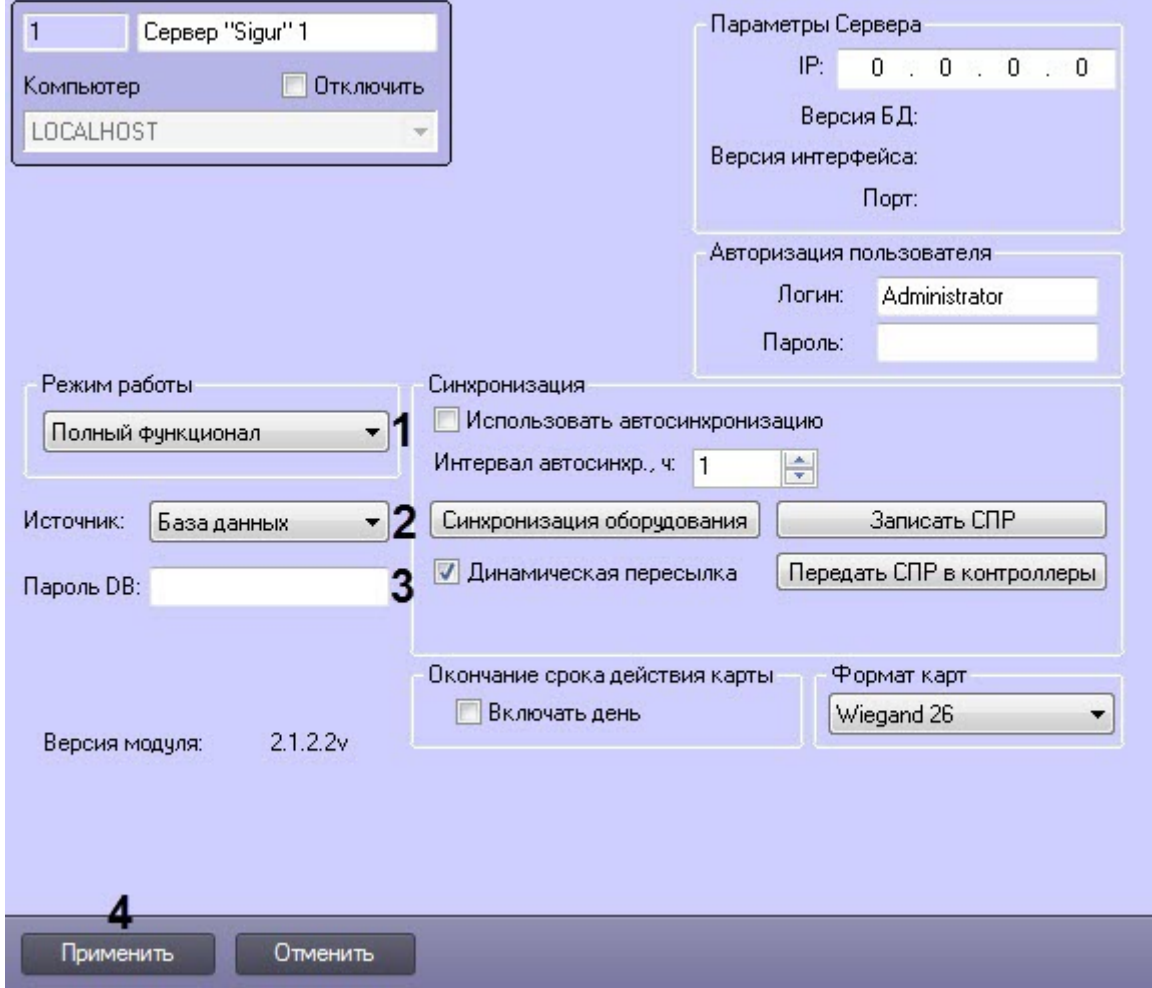

- 2. Из раскрывающегося списка **Режим работы** (**1**) выбрать режим работы Сервера *Сфинкс* (Sigur):
	- **Полный функционал** доступно конфигурирование, управление и мониторинг.
	- Мониторинг доступно только управление и мониторинг. При этом [Синхронизация и управление](#page-7-0) [конфигурацией СКУД Сфинкс](#page-7-0) [\(Sigur\)](#page-7-0) и [Настройка карт доступа пользователей Сфинкс](#page-9-0) [\(Sigur\)](#page-9-0) будут недоступны.
- 3. Из раскрывающегося списка **Источник** (**2**) выбрать в качестве источника данных базу данных.
- 4. В поле **Пароль DB** (**3**) ввести пароль для подключения к базе данных MySQL *Сфинкс* (Sigur), если он был задан.

#### **Примечание**

Если пароль подключения к базе данных не был задан, то данное поле следует оставить пустым.

#### 5. Нажать кнопку **Применить** (**4**) для сохранения внесенных изменений.

Прочие настройки Сервера *Сфинкс* (Sigur) завершены.

## <span id="page-11-0"></span>4.2 Настройка точки доступа Сфинкс (Sigur)

Настройка точек доступа *Сфинкс* (Sigur) осуществляется следующим образом:

1. Перейти на панель настройки объекта **Точка доступа "Sigur"**, который создается на базе объекта **Точка доступа "Sigur"** на вкладке **Оборудование** диалогового окна **Настройка системы**.

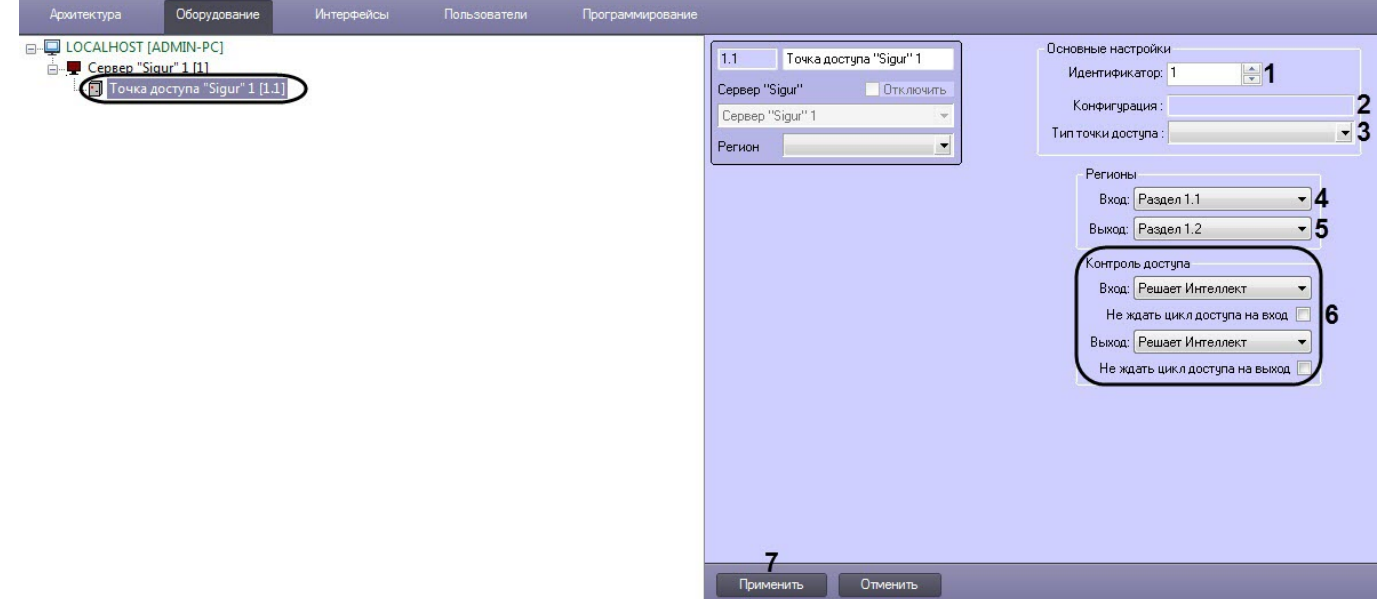

#### 2. В поле **Идентификатор** (**1**) ввести номер точки доступа на Сервере СКУД *Сфинкс* (Sigur).

#### **Примечание.**

В поле **Конфигурация** (**2**) отображается конфигурация точки доступа, которая настраивается с использованием переключателей на плате соответствующего контроллера СКУД *Сфинкс* (Sigur)).

- 3. Из раскрывающегося списка **Тип точки доступа** (**3**) выбрать тип точки доступа, которой управляет контроллер:
	- **Ворота**;
	- **Дверь**;
	- **Турникет**;
	- **Шлагбаум**.
- 4. Из раскрывающегося списка **Вход** (**4**) выбрать объект **Раздел**, соответствующий территории, расположенной со стороны выхода через точку доступа.
- 5. Из раскрывающегося списка **Выход** (**5**) выбрать объект **Раздел**, соответствующий территории, расположенной со стороны входа через точку доступа.
- 6. Настроить контроль доступа на вход и выход (**6**):
	- a. Из раскрывающихся списков **Вход** и **Выход** выбрать сторону принятия решений о предоставлении доступа:
		- i. **Решает Интеллект** решение о предоставлении доступа принимает ПК ACFA-*Интеллект* автоматически.
		- ii. **Решает оператор** решение о предоставлении доступа принимает оператор.

#### **Примечание.**

Для обработки запроса оператором необходимо создать в системе интерфейсный объект **Фотоидентификация** и настроить его на событие **Запрос оператору (Доступ разрешен)**. Подробнее о данном объекте и его функциональности см. [Руководство по](https://doc.axxonsoft.com/confluence/pages/viewpage.action?pageId=119832738) **(i) Примечание.**<br>Для обработки запроса оператором необходимо создать в системе ин<br>объект **Фотоидентификация** и настроить его на событие **Запрос опе<br><b>разрешен)**. Подробнее о данном объекте и его функциональности см<br>настро

b. Установить флажки **Не ждать цикл доступа на вход** и **Не ждать цикл доступа на выход**, если необходимо считать проход сразу после поднесения карты доступа к считывателю. В случае, если проход требуется считать совершенным только после осуществления прохода через точку доступа (т.е. срабатывания датчика двери), данный флажок необходимо снять.

7. Нажать кнопку **Применить** (**7**) для сохранения внесенных изменений.

Настройка точки доступа *СКУД Сфинкс* (Sigur) завершена.

## <span id="page-13-0"></span>4.3 Настройка выхода Сфинкс (Sigur)

Настройка выхода *Сфинкс* (Sigur) осуществляется следующим образом:

1. Перейти на панель настройки объекта **Выход "Sigur"**, который создается на базе объекта **Точка доступа "Sigur"**на вкладке **Оборудование** диалогового окна **Настройка системы**.

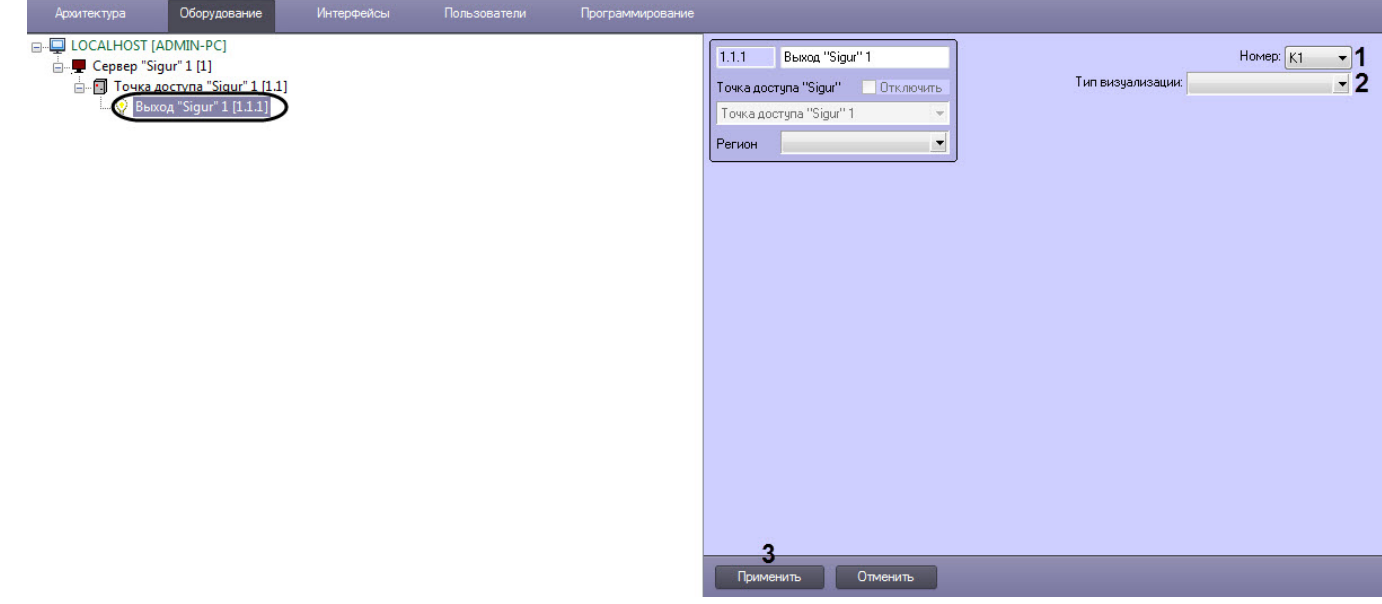

- 2. Из раскрывающегося списка **Номер** (**1**) выбрать номер выхода.
- 3. Из раскрывающегося списка **Тип визуализации** (**2**) выбрать соответствующий набор иконок для выхода.
- 4. Нажать кнопку **Применить** (**3**) для сохранения внесенных изменений.

Настройка выхода *Сфинкс* (Sigur) завершена.

#### <span id="page-13-1"></span>4.4 Настрoйка разграничения доступа на вход и выход

Для включения разграничения доступа необходимо создать параметр DWORD (32 бита) с именем BidirectionalMode и со значением 1 в разделе реестра HKEY\_LOCAL\_MACHINE\SOFTWARE\Wow6432Node\ITV\INTELLECT\Sphinx.

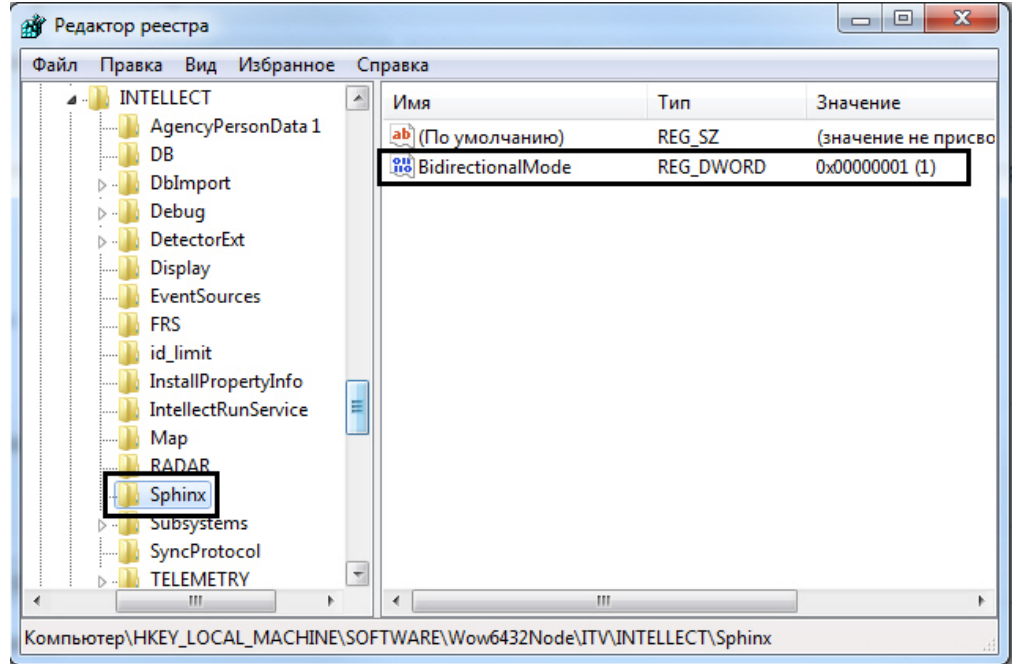

Разграничение доступа на вход и выход осуществляется через интервалы временных зон в интерфейсном объекте *Бюро пропусков*:

- 1. Чётное количество временных интервалов у временной зоны нечётные временные интервалы относятся к считывателю на вход, чётные – на выход.
- 2. Нечётное количество временных интервалов у временной зоны аналогично п.1, и последний временной интервал относится к обоим считывателям (и на вход, и на выход).

## <span id="page-15-0"></span>5 Работа с модулем интеграции Сфинкс (Sigur)

## <span id="page-15-1"></span>5.1 Общие сведения о работе с модулем интеграции Сфинкс (Sigur)

Для работы с модулем интеграции *Сфинкс* (Sigur) используются следующие интерфейсные объекты:

#### 1. **Карта**;

2. **Протокол событий**.

Сведения по настройке данных интерфейсных объектов приведены в документе [Программный комплекс](https://doc.axxonsoft.com/confluence/pages/viewpage.action?pageId=136938089) [Интеллект](https://doc.axxonsoft.com/confluence/pages/viewpage.action?pageId=136938089)[:](https://doc.axxonsoft.com/confluence/pages/viewpage.action?pageId=136938089) [Руководство Администратора](https://doc.axxonsoft.com/confluence/pages/viewpage.action?pageId=136938089).

Работа с интерфейсными объектами подробно описана в документе [Программный комплекс Интеллект](https://doc.axxonsoft.com/confluence/pages/viewpage.action?pageId=136937896)[:](https://doc.axxonsoft.com/confluence/pages/viewpage.action?pageId=136937896) [Руководство Оператора](https://doc.axxonsoft.com/confluence/pages/viewpage.action?pageId=136937896).

## <span id="page-15-2"></span>5.2 Управление Сервером Сфинкс (Sigur)

Управление Сервером *Сфинкс* (Sigur) осуществляется в интерактивном окне **Карта** с использованием функционального меню объекта **Сервер "Sigur"**.

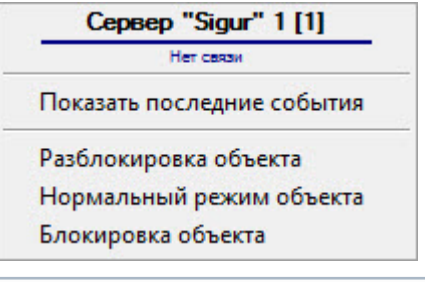

#### **Примечание.**

Для вызова функционального меню объекта необходимо щелкнуть по значку объекта правой кнопкой **(i) Примечание.**<br>Для вызова функционал<br>мыши.

Описание команд функционального меню объекта **Сервер "Sigur"** приведено в таблице.

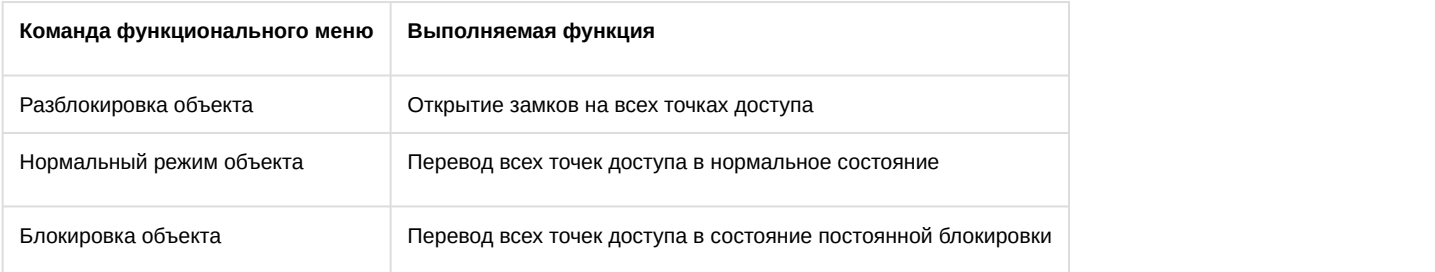

## <span id="page-15-3"></span>5.3 Управление точкой доступа Сфинкс (Sigur)

Управление точкой доступа *Сфинкс* (Sigur) осуществляется в интерактивном окне **Карта** с использованием функционального меню объекта **Точка доступа "Sigur"**.

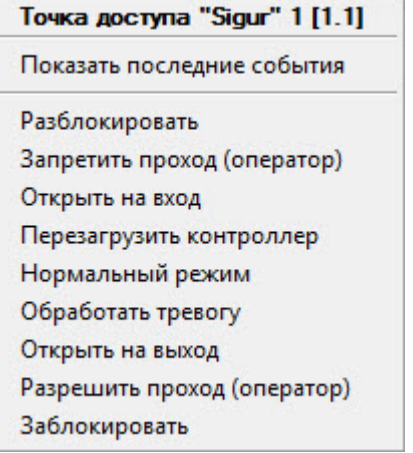

#### **Примечание.**

Для вызова функционального меню объекта необходимо щелкнуть по значку объекта правой кнопкой **16 Примечание.**<br>Для вызова функционал<br>мыши.

#### Описание команд функционального меню объекта **Точка доступа "Sigur"** приведено в таблице.

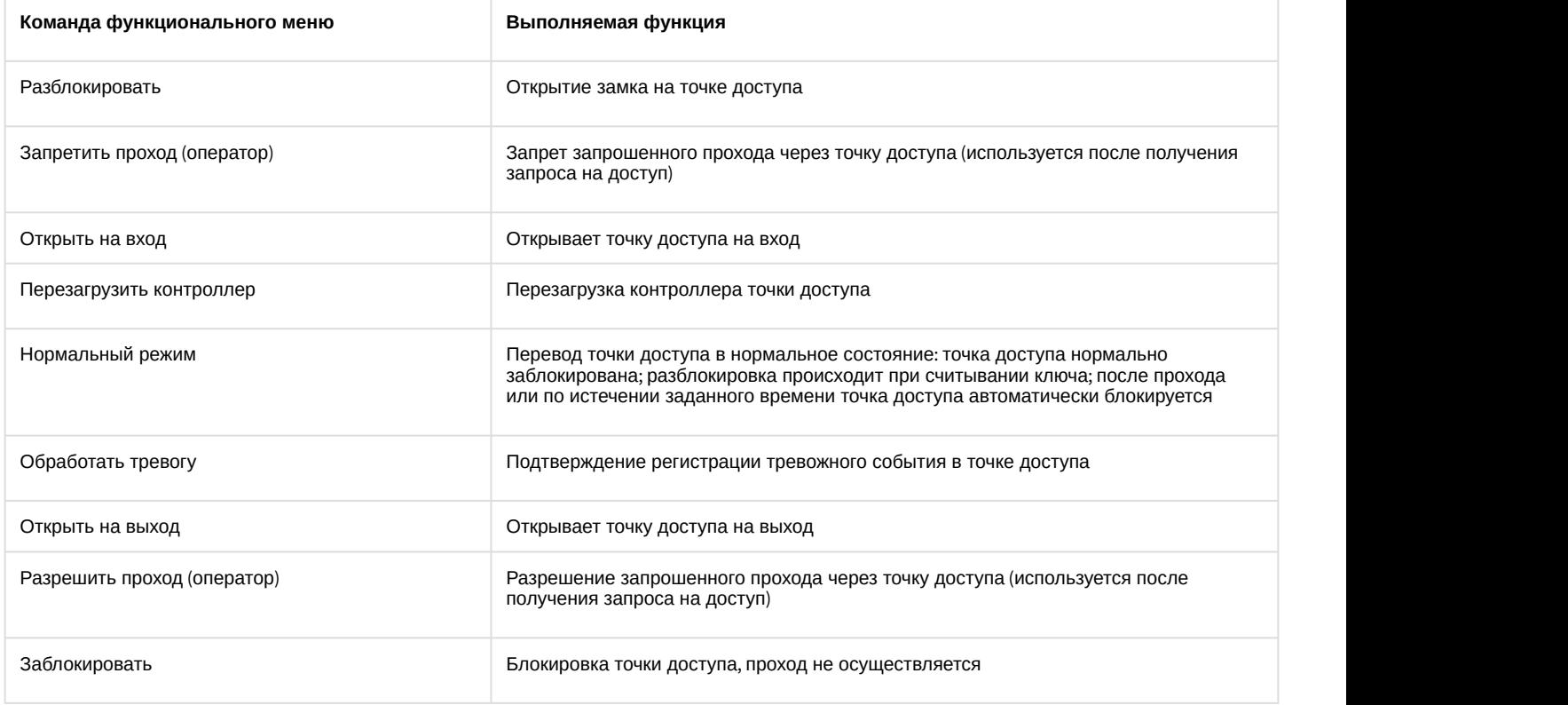

## <span id="page-16-0"></span>5.4 Управление выходом Сфинкс (Sigur)

Управление выходом *Сфинкс* (Sigur) осуществляется в интерактивном окне **Карта** с использованием функционального меню объекта **Выход "Sigur"**.

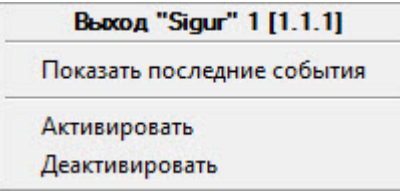

#### **Примечание**

Для вызова функционального меню объекта необходимо щелкнуть по значку объекта правой кнопкой **10 Примечание**<br>Для вызова функционал<br>мыши.

Описание команд функционального меню объекта **Выход "Sigur"** приведено в таблице.

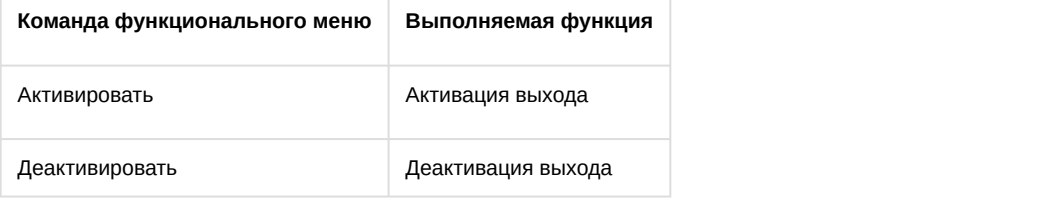